**Pusťme se do toho...**

#### Při prvním spuštění MacBooku Air vám se základním nastavením pomůže Průvodce nastavením. V několika jednoduchých krocích se můžete připoji k Wi-Fi síti, přenést svá data z jiného Macu nebo PC a vytvořit pro svůj Mac

uživatelský účet.

Budete se také moci přihlásit pod svým Apple ID, které vám umožní stahovat aplikace z obchodu App Store, nakupovat v obchodu iTunes Store, připojovat se k iCloudu a používat videohovory FaceTime. Pokud účet Apple ID dosud nemáte, můžete si jej snadno a bezplatně vytvořit.

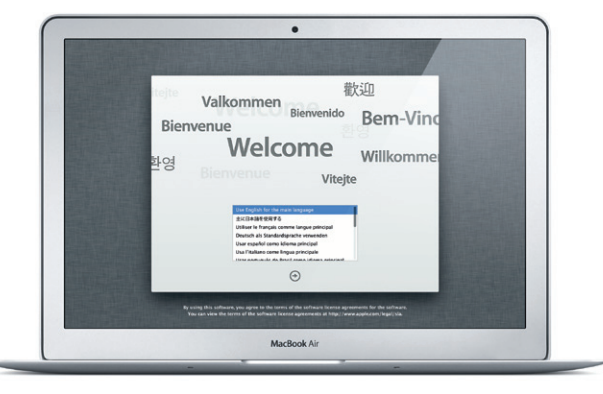

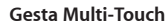

Na svém MacBooku Air můžete provádět řadu úloh pomocí jednoduchých gest na trackpadu. Zde jsou některá z těch nejoblíbenějších.

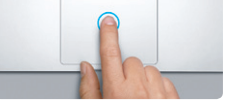

## **Seznámení s plochou**

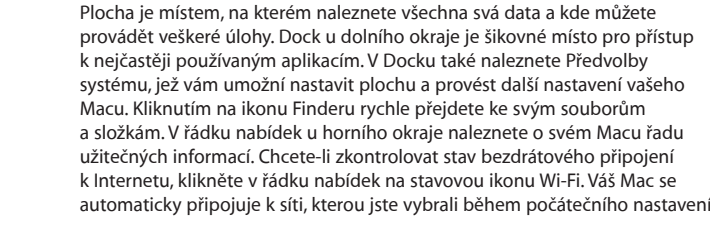

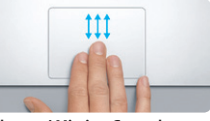

Přejedete-li třemi prsty směrem nahor zobrazí se všechna okna otevřená v Macu v jediném pohledu "z ptačí perspektivy"

Další obecné informace, ukázková videa a také informace o jednotlivých funkcích počítače MacBook Air můžete najít na webových stránkách www.apple.com/cz/macbookai

**Dobrý den.**

**iCloud**

iCloud uchovává vaši hudbu, fotografie, poštu a další obsah. A bezdrátově tato data přenáší do vašeho Macu, iPadu, iPhonu, iPodu touch a dokonce do vašeho PC. To vše bez nutnosti dokování nebo synchronizace. Pokud si tedy například na Internetu zakoupíte skladbu prostřednictvím jednoho zařízení, bude automaticky stažena také do všech vašich ostatních zařízení. A díky Fotostreamu se vaše nejnovější snímky zobrazí všude tam, kde je chcete mít. Chcete-li upravit nastavení iCloudu, otevřete nabídku Apple, vyberte Předvolby systému a klikněte na iCloud. Poté se přihlaste pomocí svého Apple ID a vyberte funkce iCloudu, které chcete používat.

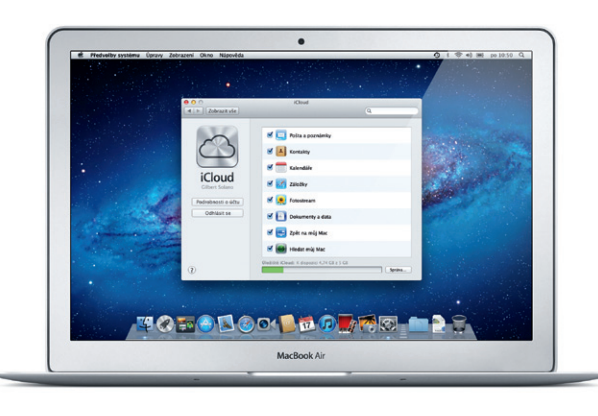

#### **Důležitá poznámka**

Před prvním použitím počítače si nejprve pozorně přečtěte tento dokument a také informace o bezpečnosti, uvedené v Příručce s důležitými informacemi o produktu.

#### **Další informace**

# **Dvojí kliknutí** Dvakrát za sebou stiskněte kterékoli místo

#### **Nápověda**

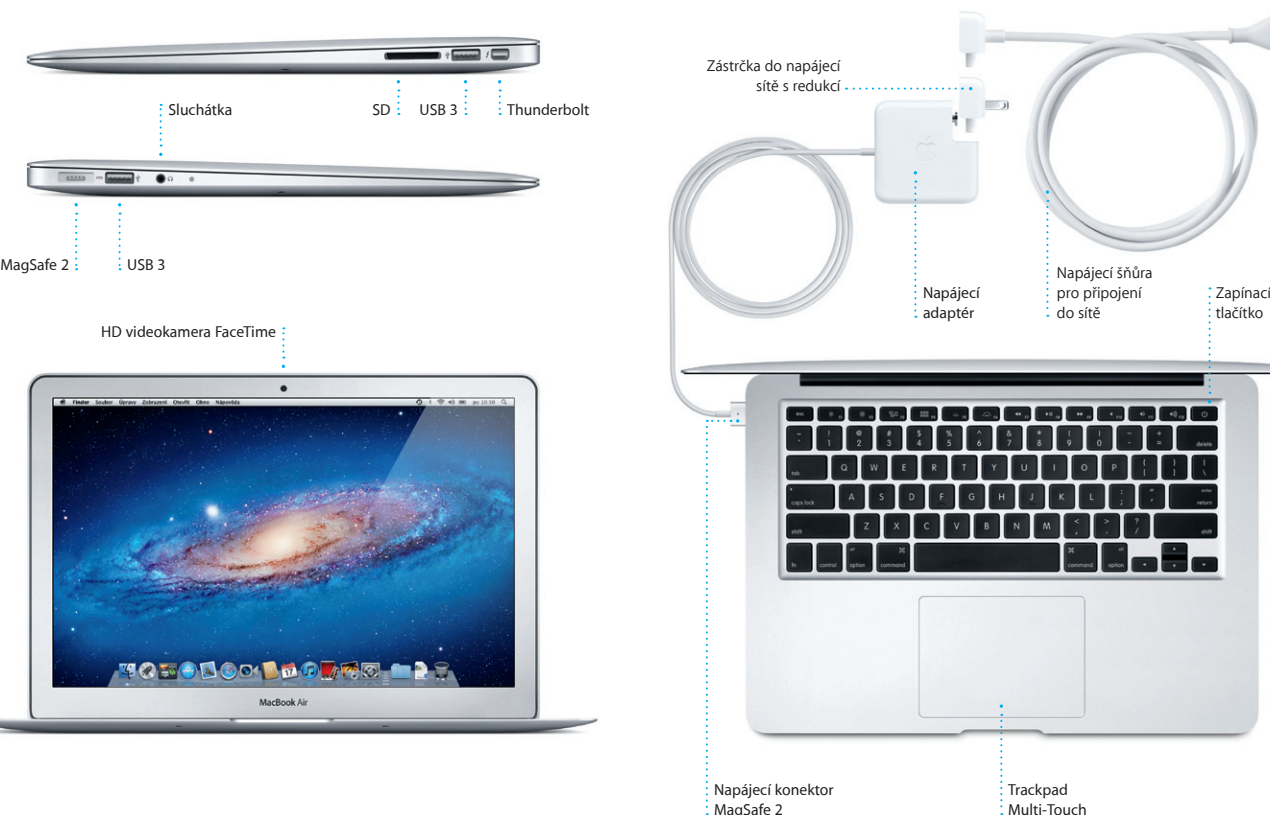

Odpovědi na často kladené dotazy stejně jako pokyny a informace o řešení potíží můžete najít v Centru nápovědy. Klikněte na ikonu Finderu, v řádku nabídek klikněte na Nápovědu a vyberte Centrum nápovědy.

### **Utility Mac OS X**

Vyskytnou-li se s vaším Macem potíže, můžete použít aplikaci Utility Mac OS X, s jejíž pomocí můžete opravit flash úložiště, obnovit software a data ze zálohy Time Machine nebo své flash úložiště smazat a znovu nainstalovat systém OS X Lion a aplikace od společnosti Apple. Další možností je získání nápovědy pomocí prohlížeče Safari. Zjistí-li váš Mac potíže, otevře aplikaci Mac OS X Utility automaticky. Můžete ji však také otevřít ručně: restartujte počítač a přidržte klávesy Cmd a R.

#### **Podpora**

MacBook Air se dodává s 90denním nárokem na technickou podporu a s dvouletou zárukou pokrývající opravy hardwaru v prodejnách Apple Store nebo u poskytovatele servisu autorizovaného společností Apple. Chcete-li získat technickou podporu, navštivte adresu ww air. Můžete také volat na tel.: Česká Republika: 800 700527 www.apple.com/support/country

Ne všechny funkce jsou k dispozici ve všech oblastech.

TM a © 2012 Apple Inc. Všechna práva vyhrazena. Designed by Apple in California. Printed in XXXX. CZ034-6355-A

**Příručka Začínáme**

#### **Pojďme dále...**

Do nového Macu si můžete z jiného Macu nebo PC velmi snadno přesunout soubory, například dokumenty, e-mailové zprávy, fotografie, hudbu nebo filmy. Při prvním spuštění vás váš nový Mac provede tímto procesem krok za krokem. Stačí, když budete postupovat podle pokynů na obrazovce.

Přenést data do tohoto Macu

Polusi máte v jiném počítači se systémem Mac OS nebo Windows důležitá data, můžete je přeměst či

 $\begin{tabular}{|l|l|} \hline \multicolumn{3}{|l|}{\text{Jid. check via data probability}} \\ \hline \hline 2\text{ jid, by a positive unit of } \\ 2\text{ iNC, so a positive unit of } \\ 2\text{ iN} \text{ jid} \\ \hline \text{Re zid, by the Machine table 2.}\\ \hline \text{Var of regular probability and} \\ \hline \text{Rezid, giving a positive unit of } \\ \hline \text{Rezid, by the initial point of } \\ \hline \end{tabular}$ 

 $\bigoplus$   $\bigoplus$ <br>Epit Pokraiown

MacBook Air

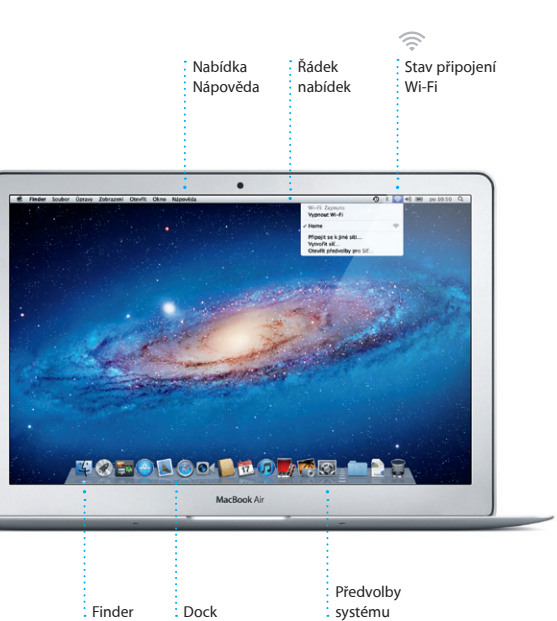

**Vítejte ve svém novém počítači MacBook Air! Rádi bychom vám jej trochu představili.**

#### **Kliknutí**

Kliknout můžete tak, že stisknete kterékoli místo na trackpadu. Jiná možnost: Je-li zapnuta funkce Kliknutí klepnutím, stačí zlehka klepnout na povrch trackpadu.

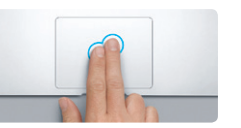

**Sekundární kliknutí (kliknutí pravým tlačítkem)** Místní nabídky můžete zobrazit kliknutím dvěma prsty. Jiná možnost: Je-li zapnuta funkce Kliknutí klepnutím, stačí kdekoli na trackpadu zlehka klepnout dvěma prsty.

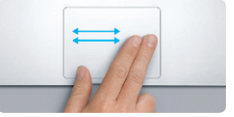

**Navigace přejížděním prsty** Přejížděním dvěma prsty přes trackpa na jednu nebo na druhou stranu můžete snadno přecházet mezi webovými stránkan dokumenty a dalšími položkami.

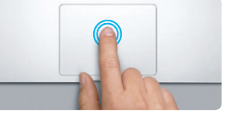

na trackpadu. Jiná možnost: Je-li zapnuta funkce Kliknutí klepnutím, stačí dvakrát zlehka klepnout na povrch trackpadu.

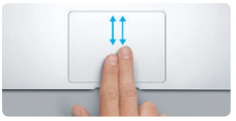

**Posuv dvěma prsty** Přejetím dvěma prsty zlehka podél trackpa můžete zajistit posuv kterýmkoli směrem – nahoru, dolů nebo do stran.

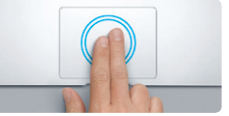

**Inteligentní zvětšení** Webovou stránku můžete rychle zvětšit dvojím klepnutím dvěma prsty na trackpadu.

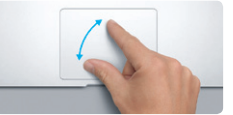

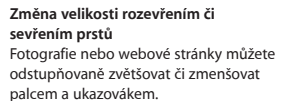

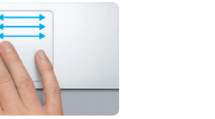

**Přepnutí mezi dvěma aplikacemi v celoobrazovkovém režimu** Z jedné aplikace v celoobrazovkovém režimu do jiné můžete přejít tak, že přejedete třemi prsty doleva nebo doprava.

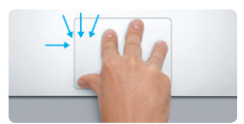

**Zobrazení Launchpadu** Sevřením čtyř prstů můžete zobrazit v své aplikace v Launchpadu.

**Otáčení**

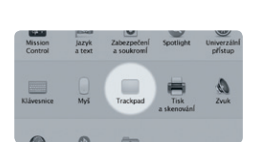

Obrázek můžete snadno otočit ve směru nebo proti směru hodinových ručiček palcem a ukazovákem.

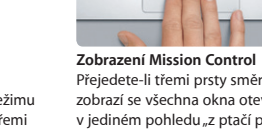

**Další informace** Chcete-li získat další informace o gestech, vyberte v nabídce Apple příkaz Předvolby systému a klikněte na položku Trackpad.

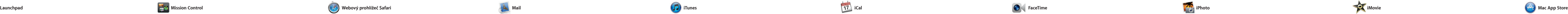

Klikněte na ikonu v Docku a rychle a snadno procházejte web pomocí gest Multi-Touch. Posuvu nahoru a dolů lze dosáhnout přejetím dvěma prsty po trackpadu. Chcete-li přecházet mezi stránkami sem a tam, stačí přejet dvěma prsty na

> **Nejnavštěvovanější stránky** Můžete získat rychlý přehled o tom, které stránky navštěvujete nejčastěji.

**Zobrazení konverzací** Všechny e-mailové zprávy z jednoho vlákna můžete přehledně zobrazit ve formě konverzace.

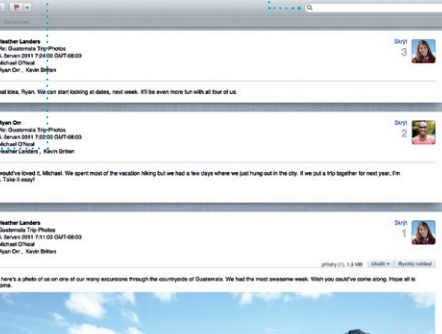

trackpadu. Stránku můžete zvětši dvojím klepnutím dvěma prsty, a poté ji dalším dvojím klepnutí zobrazit znovu v původní velikost Úpravu velikosti zobrazení můžete provést také sevřením nebo rozevřením prstů.

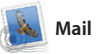

 $\bigcirc$  M  $\odot$ 

**Hledání** Omezením rozsahu výsledků hledání můžete rychle najít přesně to, co potřebujete.

nebo AOL Mail. Mail také můžet používat společně s bezplatnýr e-mailovým účtem v doméně me.com, který je součástí služeb iCloudu. Při prvním spuštění aplikace

**Otevření Launchpadu** V Docku klikněte na : ikonu Launchpadı

**Složky** Aplikace můžete seskupova o složek tak, že jednoduše přetáhnete jednu aplikaci na jino

 $\begin{picture}(180,10) \put(0,0){\line(1,0){10}} \put(10,0){\line(1,0){10}} \put(10,0){\line(1,0){10}} \put(10,0){\line(1,0){10}} \put(10,0){\line(1,0){10}} \put(10,0){\line(1,0){10}} \put(10,0){\line(1,0){10}} \put(10,0){\line(1,0){10}} \put(10,0){\line(1,0){10}} \put(10,0){\line(1,0){10}} \put(10,0){\line(1,0){10}} \put(10,0){\line($  $\mathbf{u}$  (c) **EXAMPLE 1945** 

Pomocí aplikace Mail můžete spravovat všechny své e-mailové účty v jediné schránce pro příchoz poštu bez reklam i v případě, že právě nejste připojeni k Internetu. Aplikace spolupracuje s většinou e-mailových standardů, včetně POP3 a IMAP, a s populárními službami, například s Gmailem a Yahoo! Mail

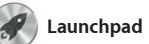

Launchpad je domovským míster pro všechny aplikace, které se nacházejí ve vašem Macu. V Docku stačí kliknout na ikonu Launchpadu. Otevřená okna se rázem nahradí celoobrazovkovým přehledem všech zobrazí v Launchpadu.

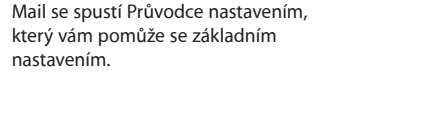

je autorizován pro osobní použití a dokonce si je můžete stáhnout znovu. Obchod Mac App Store vás upozorní, jakmile jsou pro aplikace k dispozici nové aktualizace, takže máte vždy tu nejnovější verzi. Obchod Mac App Store lze otevří kliknutím na příslušnou ikonu v Docku.

vašich aplikací. Aplikace lze libovolně uspořádat, seskupit je do složel nebo je z Macu smazat. Stáhnetez obchodu Mac App Store některou aplikaci, aplikace se automaticky

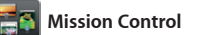

Vícenásobné kalendář Ke všem svým kalendářům můžete přistupovat z jednoho místa.

Díky zobrazení Mission Control se můžete podívat z ptačí perspektiv na vše, co se právě děje ve vašem Macu. Klepnete-li v Docku na ikonu Mission Control, plocha se oddálí a zobrazí se všechna otevřená okna jednotlivých aplikací, všechny aplikace v celoobrazovkovém režimu kterýmkoli směrem. a také Dashboard, domovské místo

miniaplikací, označovaných též ja widgety. Kteroukoli položku můž zvětšit kliknutím. Nástroj Missio Control si lze představit jako jal rozcestník uprostřed systému – máte vše přehledně před očima a jedním kliknutím se můžete vyda

**Otevření nástroje Mission Control** Umístění vlevo nahoře umožňuje : V Docku klikněte na ikonu Mission Control. snadný přístup. **Přidávání ploch** Chcete-li přidat novou plochu, klikněte vpravo na horním řádku n tlačítko +.

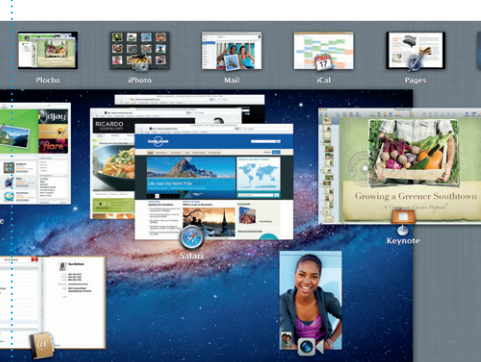

**TOBOLOGIC FOR CHARGE** 

FaceTime

**Dashboard**

**Seznam četby** Kliknutím na ikonu brýlí s můžete uložit stránky pr pozdější přečtení.

Safari Soubor Úpravy Zobrazení Historie Záložky Okno Nápověda

 $long$ 

Home Destinations - Community - Shop Hotels & hostels Travel services

September 200

DRAVEL NEWS TO BE TO GO WHEN WHERE TO GO WHEN THE UP OF THE UP OF THE UP OF THE UP OF THE UP OF THE UP OF THE

Der de

**TASS** 

Could Big Ben become London's own<br>learing tower? (MSNBC)

ife near the North Pole

**Contract Contract Contract Contract Contract Contract Contract Contract Contract Contract Contract Contract Contract Contract Contract Contract Contract Contract Contract Contract Contract Contract Contract Contract Contr** 

Vie Norfelten

**D** like Magazine - Mountain Bike<br>Photos, Revie... — bikemag.com

v hollywoodském stylu jen pomo několika kliknutí. iMovie umožňuje import videa z nejoblíbenějších digitálních videokamer, iPadu, iPho nebo iPodu touch či z kamery

# Obchod Mac App Store je tím nejlepším místem, kde můžete vyhledávat a stahovat tisíce aplikací pro svůj Mac – od her, přes aplikace pro sociální sítě, až po aplikace

je jednoduché. Potřebujete pouze Apple ID a e-mailovou adresu. Chcete-li zahájit videohovor, prostě jen klikněte na některou položku v seznamu kontaktů v Adresáři.

> pro sledování výkonnosti – a mnoho dalšího. Nové aplikace se instalují do Launchpadu v jediném kroku. Aplikace si můžete nainstalovat do každého svého Macu, který

# **Stále aktuální Objevování nových aplikací** si je přímo do Launchpadu. († žobrazují aktualizace.

**Přidání události** dvojím kliknutím.

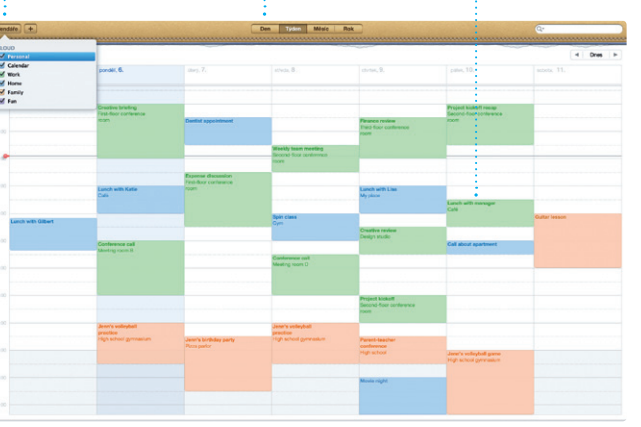

Pomocí iTunes můžete ve svém Macu uspořádat a přehrávat svou digitální hudbu a videa. V obchodu iTunes Store můžete nakupovat

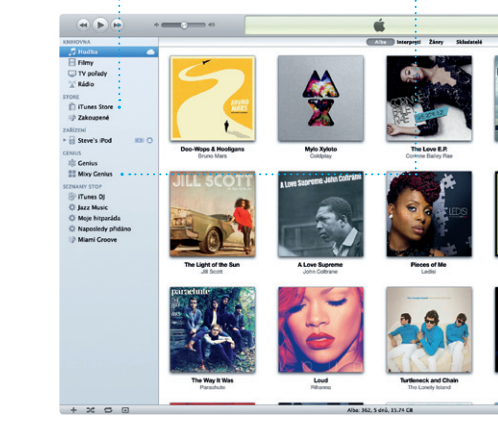

novou hudbu, filmy, TV pořady, knihy a další obsah. V iTunes také najdete App Store pro svůj iPad, iPhone a iPod touch.

**iTunes Store** Zde můžete procházet a  $\frac{1}{2}$  nakupovat novou hudbu, filmy nebo další položky.

**Mixy Genius**

Díky této funkci může aplikace iTunes prohledávat vaši hudební **knihovnu a vytvářet seznamy** stop, které se k sobě dobře hodí.

A

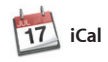

Díky aplikaci iCal se snadno orientujete ve svém nabitém programu. Můžete si zde vytváře samostatné kalendáře – jede například pro domácí událost jiný pro školu a třetí pro pracovn záležitosti. Všechny kalendáře pak nůžete zobrazit v jediném ok nebo můžete kalendáře zobrazit

také jednotlivě. Za použití kontaktních údajů z Adresáře můžete snadno vytvářet pozvár a poté sledovat, zda pozvané os reagovaly. Pomocí iCloudu můžet zajistit automatickou aktualizaci kalendářů ve všech svých zařízením nebo také sdílet kalendáře s dalšími uživateli iCloudu.

**Vytvořit**  $\frac{1}{2}$  Vytváření alb, pohledn nebo kalendářů.

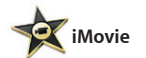

**Tváře** iPhoto umožňuje uspořádat fotografie

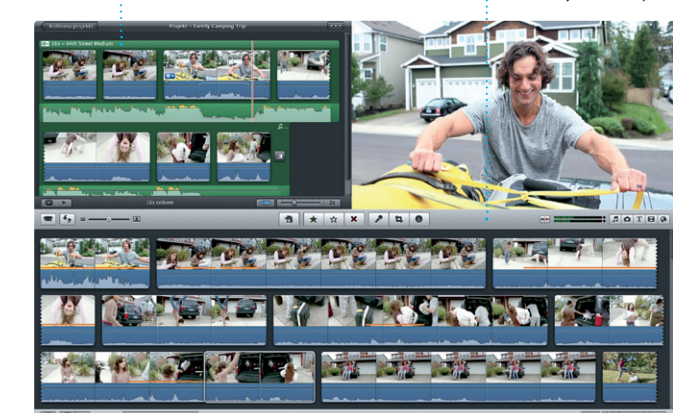

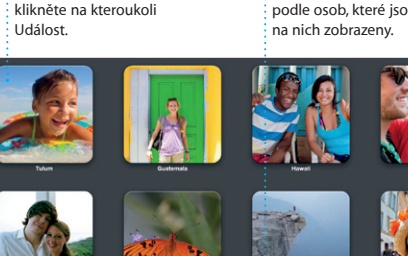

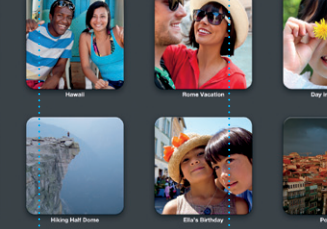

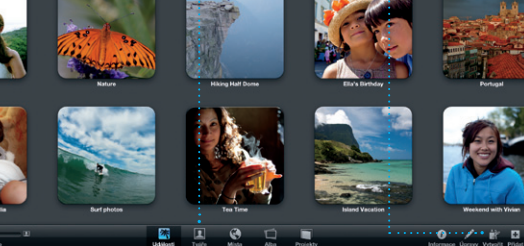

**Události** : Chcete-li procházet fotografie, dvakrát

iPhoto představuje nejlepší způsob, jak si můžete uspořádat a poté procházet, upravovat a sdílet fotografie uložené v Macu. Knihovny fotografií si můžete uspořádat podle Tváří, Míst nebo Událostí. Fotografie můžete odesílat e-mailem nebo je

třeba zveřejnit na Facebooku. Stačí vybrat fotografii a kliknou volbu Sdílet v pravém dolním ro obrazovky. Klepnutím na volbu Vytvořit můžete své oblíbené sní přeměnit na fotoalba, kalendáře nebo pohlednice.

> **Prohlížeč událostí** Zde se zobrazují vaše importovaná videa; díky tomu máte snadný přístup ke všem svým videoklipům.

**Prohlížeč projektů** Prostým přetažením výběru do projektu můžete vytvořit

skvělý film.

iMovie uchovává všechny vaše videoklipy na jednom místě a poskytuje vám editační nástroje, témata a speciální efekty, které vám umožní proměnit vaše klipy v jedinečné výtvory. Můžete vytvářet FaceTime ve vašem Macu. působivé filmy a filmové upoutávky

Díky nástroji FaceTime pro Mac můžete prostřednictvím svého Macu konverzovat tváří v tvář s kterýmkoli jiným uživatelem iPadu, iPhonu, iPodu touch nebo Macu.\* Nastavení funkce FaceTime

> **Oblíbené** Často používané kontakty můžete přidat do seznamu Oblíbené a získat k nim snadný přístup.

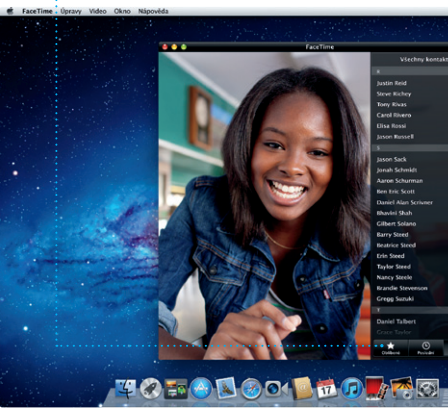

**Zobrazení Kalendáře** Vyberte upřednostňovaný Novou událost typ zobrazení – po dnech, můžete vytvořit týdnech, měsících nebo letech.

**Režim celé obrazovky** Do celoobrazovkovéh režimu můžete přejí kliknutím na příslušné tlačítko.

**◎ ↓ 令 + i 图** po 10:50 Q

**Contract Contract** 

**E-mail na jednom mís** V aplikaci Mail můžet všechny své účty kontrolovat jediným : kliknutím.

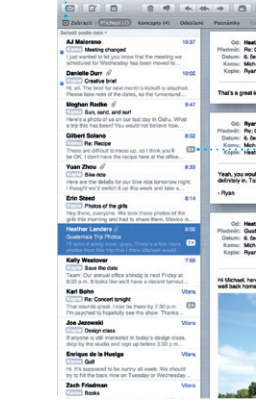

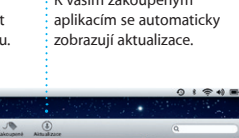

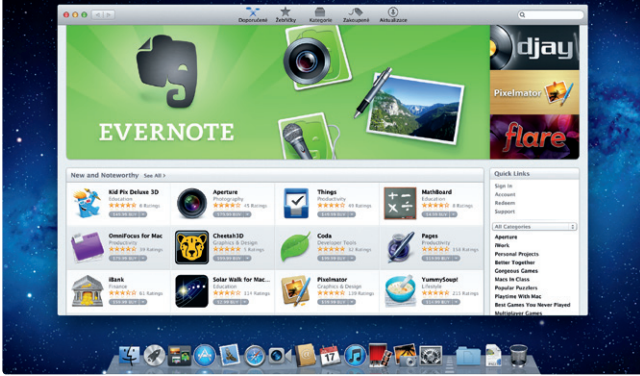

Můžete procházet tisíce nových aplikací a stahovat

: K vašim zakoupeným

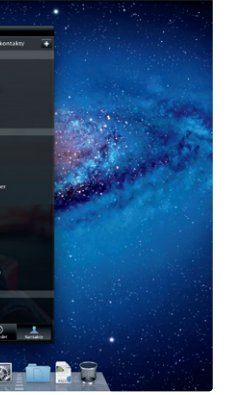

\* Tato služba vyžaduje, aby volající i příjemce volání měl k dispozici zařízení se zapnutou aplikací FaceTime. Nemusí být k dispozici ve všech oblastech.

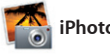